# ÁREA DE COMUNICACIÓN **MANUAL APP** FEMECY

Todo lo que necesitas saber sobre nuestra nueva app

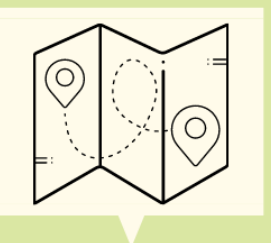

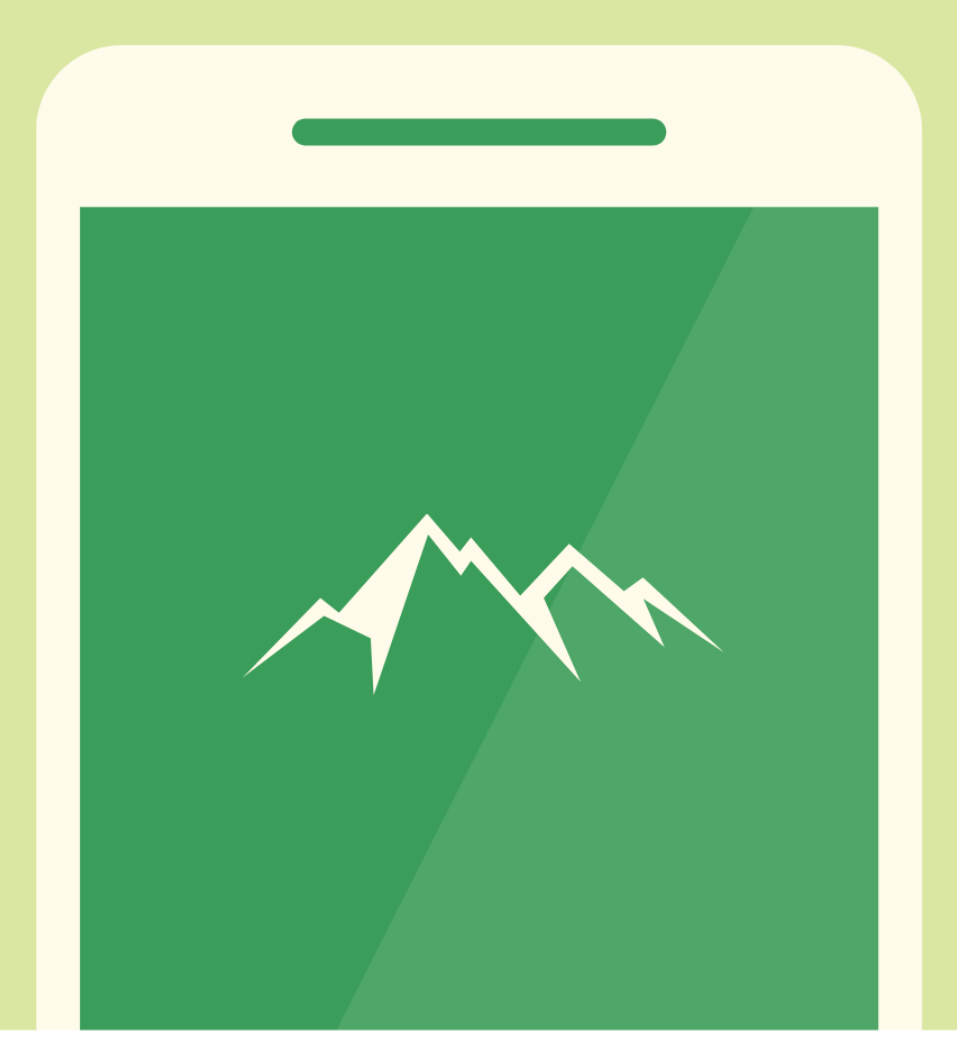

**FEMECV** Federació d'Esports

**FEM FEDERACIÓ** Fem Muntonya

## **Manual app**

#### **GUÍA DE INSTALACIÓN Y PUESTA EN MARCHA DE LA APLICACIÓN PARA MÓVIL DE LA FEMECV**

- 1. Acceder a la tienda de aplicaciones de nuestro dispositivo móvil, PlayStore en Android o AppleStore en iOS y buscar nuestra aplicación, "FEMECV".
- 2. Instalar la aplicación.
- 3. Introducimos nuestro USUARIO Y CONTRASEÑA DE PLAYOFF.

*NOTA. Cuando indica documento identificativo se refiere al correo electrónico que utilizas para acceder a Playoff.* 

#### ¿Tienes problemas?:

- Recuerda que para acceder a la app y disfrutar de sus servicios deberás tener una cuenta en la [PLATAFORMA PLAYOFF.](https://femecv.playoffinformatica.com/FormLogin.php)
- Si no recuerdas tu contraseña, accede a "¿Necesitas recuperar tu usuario?", indicando tu DNI para recibir las instrucciones al email que tienes asociado a tu cuenta PlayOff.

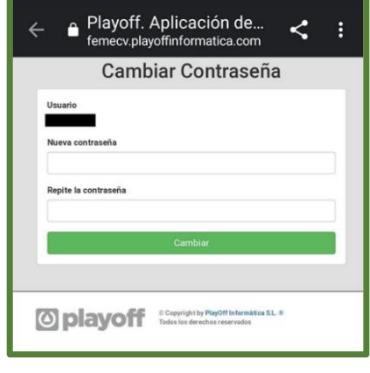

o *A partir de este momento se accederá a la app con el dni y nuestra nueva contraseña.* 

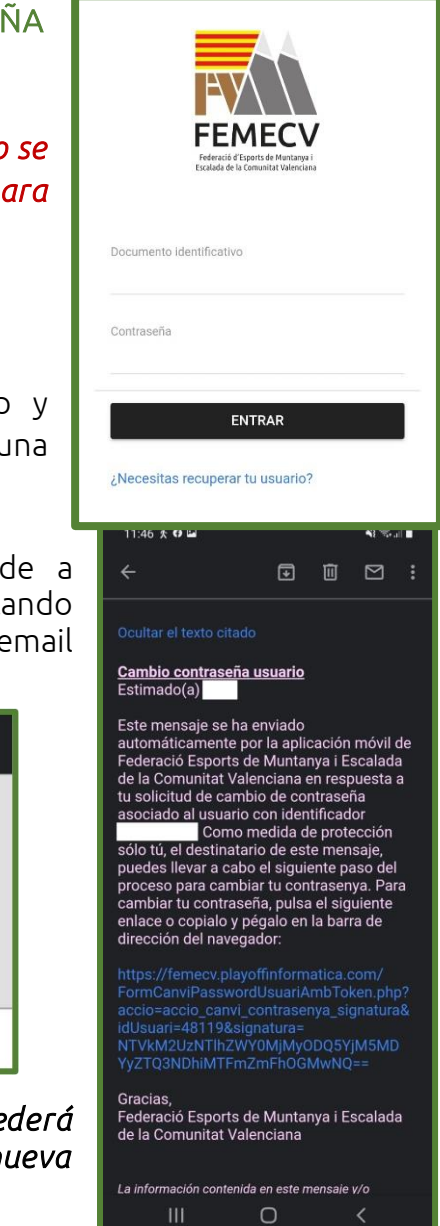

• Si no sabes qué correo está vinculado a tu cuenta de playoff ponte en contacto con nuestras oficinas y nosotros estaremos encantados de ayudarte.

#### 4. Una vez dentro, lo primero que nos saldrá es nuestra licencia federativa. NOTA: si no tienes una licencia activa, te lo indicará.

Esta es una de las novedades más importantes que aporta nuestra app, ya que gracias a la licencia digital podemos llevarla a todas partes solo con tener el móvil a mano y la app descargada.

La licencia digital tiene el mismo uso que la física:

- Pruebas y competiciones FEMECV y FEDME.
- Refugios de montaña adheridos al Convenio Europeo de reciprocidad, en España (consultad a la Federación gestora del refugio).

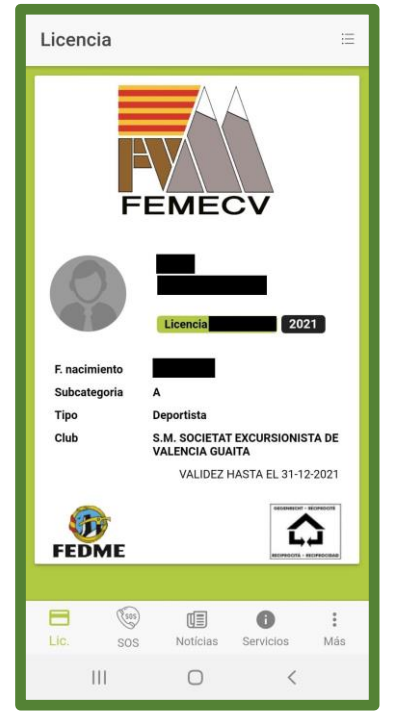

#### FOTOGRAFÍA DE USUARIO:

Para que sea válida la presentación de la licencia, es necesario que aparezca una fotografía actual en la que se identifique al federado/a (tipo carnet), para sustituir a la presentación del DNI.

Puedes cambiarla desde la App (haciendo click en el espacio de la fotografía) o adjuntándola desde la ficha de PlayOff.

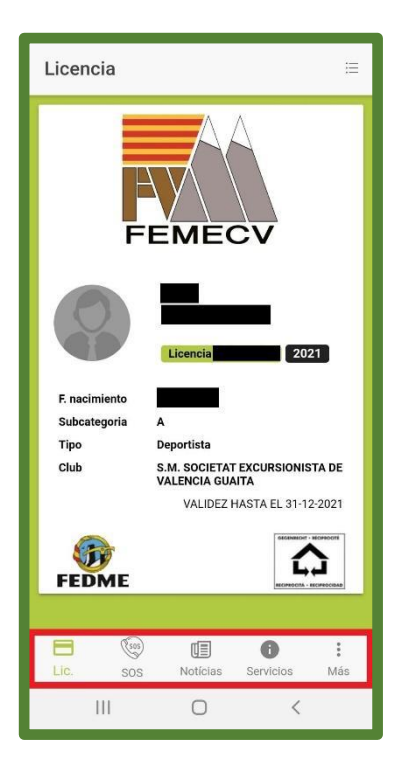

5. Como podemos ver en la barra de abajo tenemos distintos apartados, vamos a explicarlos uno a uno, empezando por el de "licencia".

Desde este apartado podemos acceder al histórico de licencias, pulsando en las tres rayitas que se encuentran arriba a la derecha, al pulsar se nos abrirá el siguiente menú donde aparecerá el registro de todas nuestras licencias:

Si queremos verla, solo tenemos que pulsar en la licencia que queramos abrir.

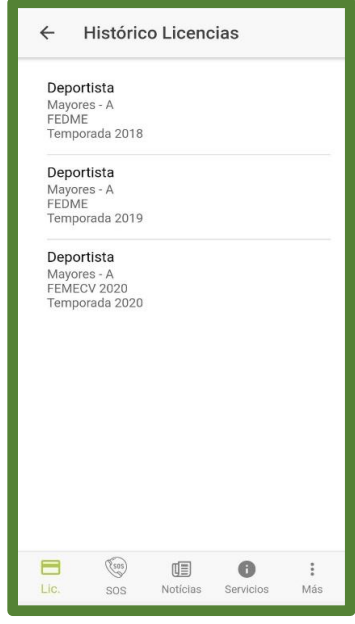

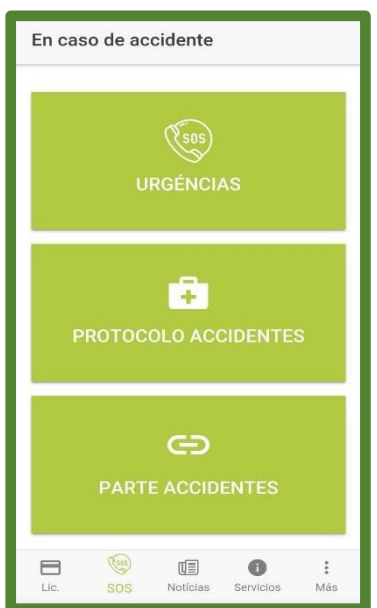

#### 6. En el siguiente apartado tenemos el SOS, donde podemos encontrar las siguientes opciones

A este apartado debemos acudir cuando tengamos una emergencia o un accidente, en el apartado de urgencias disponemos de un acceso directo para llamar al 112.

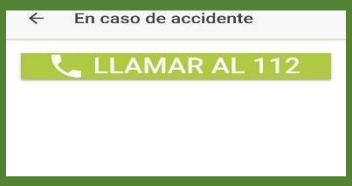

Al pulsar el botón verde se llamará automáticamente al 112, dependiendo del dispositivo que estemos utilizando es posible que nos pida que le demos permisos a la aplicación, como vemos a continuación:

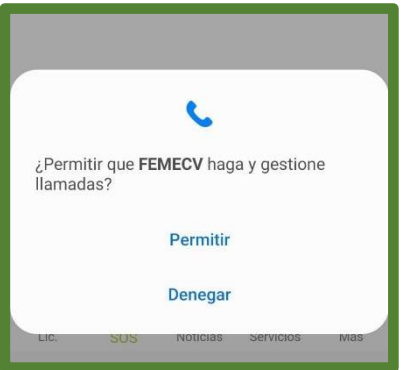

Tanto en el apartado de "Protocolo accidentes" como en el de "Parte accidentes", solamente con pulsar se nos abrirá un documento con la información que corresponde a cada uno.

El protocolo se deberá descargar para visualizar todos los pasos que se deben seguir en caso de accidente. Posteriormente en caso de que el accidente no sea urgente se deberá llamar a HOWDEN, en cambio si el accidente es urgente la llamada se realizará a GENERALI para informar de lo sucedido.

Después de la llamada tendrá que rellenar el parte médico el cual puede descargar desde la app.

Por último si el accidente ha sido urgente, el parte médico se entregará en urgencias, en el caso de que el accidente no haya sido urgente, el parte se enviará a HOWDEN.

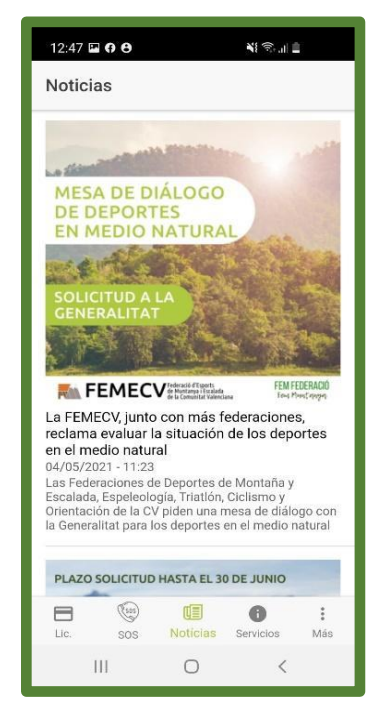

7. En el siguiente apartado encontramos el sector de "Noticias" en el que podemos encontrar todas aquellas publicaciones que se encuentran en esa sección de nuestra web.

8. El siguiente es el apartado de "Servicios" el cual dispone de accesos directos a diversos enlaces relacionados con la federación. Aquí hemos hecho una selección de los principales servicios que pueden serviles de utilidad.

Estos servicios estarán en constante mejora, y se irán añadiendo nuevos accesos.

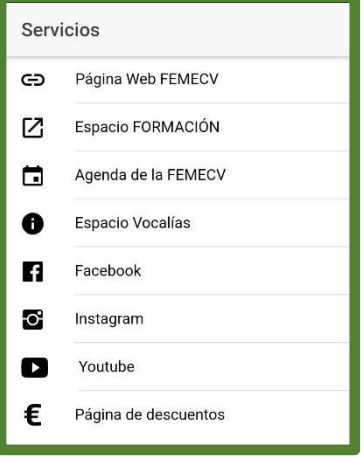

### **Manual app**

9. Por último, tenemos el apartado "Más", donde podemos encontrar las opciones de "Notificaciones", "Mis datos" y "Salir", este último sirve para cerrar sesión.

Para cambiar de una cuenta a otra tenemos que cerrar sesión.

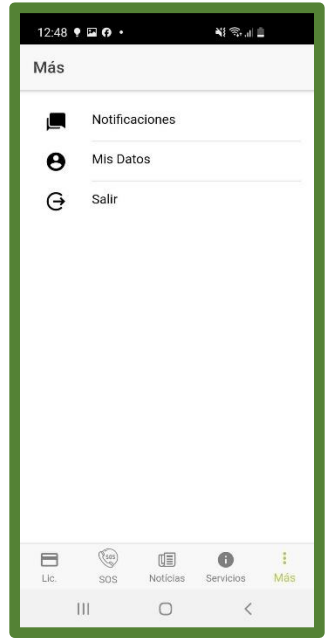

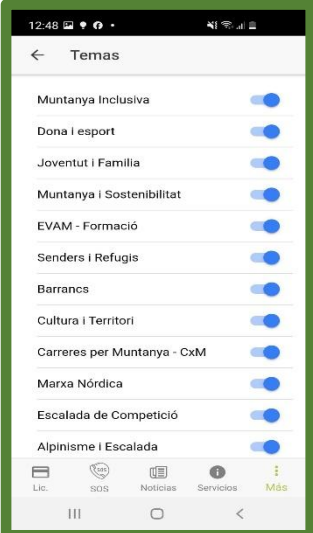

Si pulsamos en el apartado "Notificaciones" nos aparecerán todas las notificaciones que hemos recibido y si pulsamos encima de cualquiera de ellas se nos desplegará más información.

Tiene la opción de desactivar aquellas que no le resulten de su interés, para ello debe pulsar el engranaje de arriba a la derecha y le aparecerán todas las opciones, solamente tiene que desactivar la pestañita azul de aquellas que no quiera recibir

10.En el apartado "Mis datos" tenemos la opción de actualizar nuestros datos de contacto, tanto el correo electrónico como el número de teléfono.

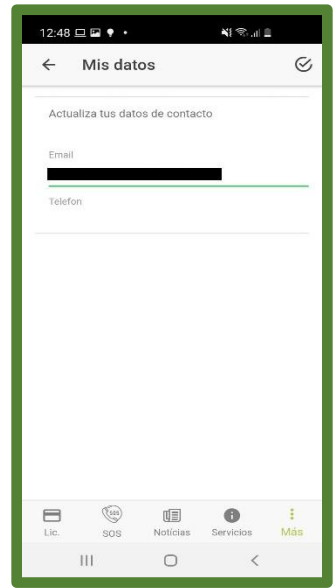

11.Por último, tenemos el botón de ajustes arriba a la derecha, desde aquí tenemos la opción de cambiar el idioma de la aplicación, podemos elegir entre Valenciano y Castellano, una vez cambias el idioma puedes volver a cambiarlo sin problemas.

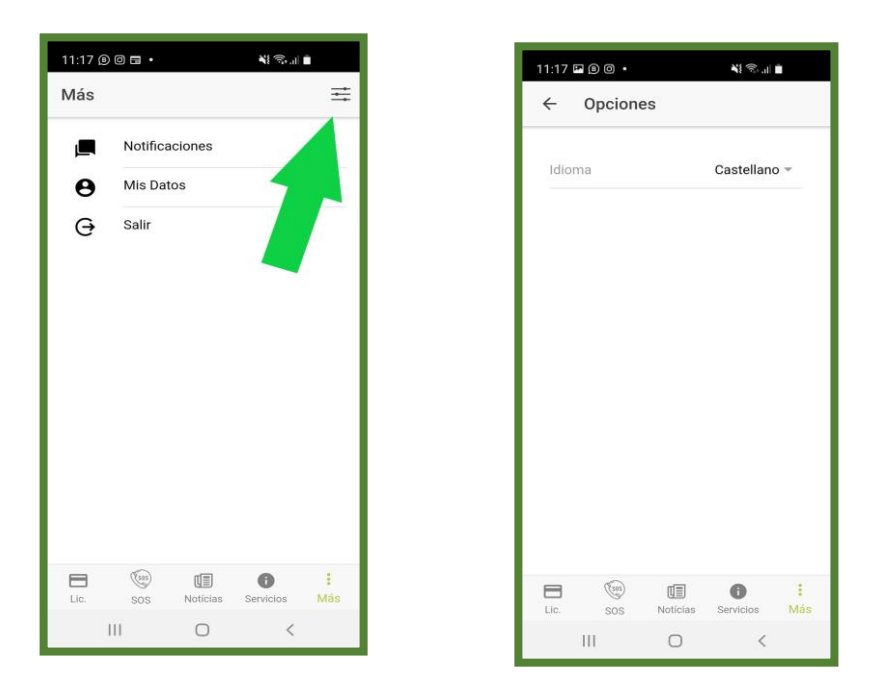

Hasta aquí la guía sobre nuestra app de FEMECV, si te ha gustado y te ha sido de utilidad valóranos y háznoslo saber en el apartado de "Valora esta aplicación" en la Playstore o AppleStore según el dispositivo.